Touchpad y teclado

Guía del usuario

© Copyright 2006 Hewlett-Packard Development Company, L.P.

Microsoft y Windows son marcas comerciales registradas de Microsoft Corporation en los Estados Unidos.

La información contenida en el presente documento está sujeta a cambios sin previo aviso. Las únicas garantías para los productos y servicios de HP están estipuladas en las declaraciones expresas de garantía que acompañan a dichos productos y servicios. La información contenida en este documento no debe interpretarse como una garantía adicional. HP no se responsabilizará por errores técnicos o de edición ni por omisiones contenidas en el presente documento.

Primera edición: septiembre de 2006

Número de referencia del documento: 419883-E51

# **Tabla de contenidos**

#### **[1 Uso del Touchpad](#page-4-0)**

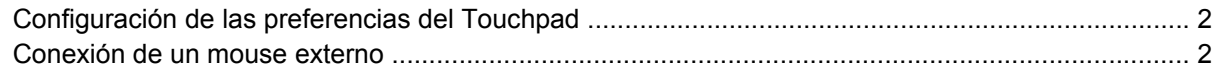

#### **[2 Uso del teclado](#page-6-0)**

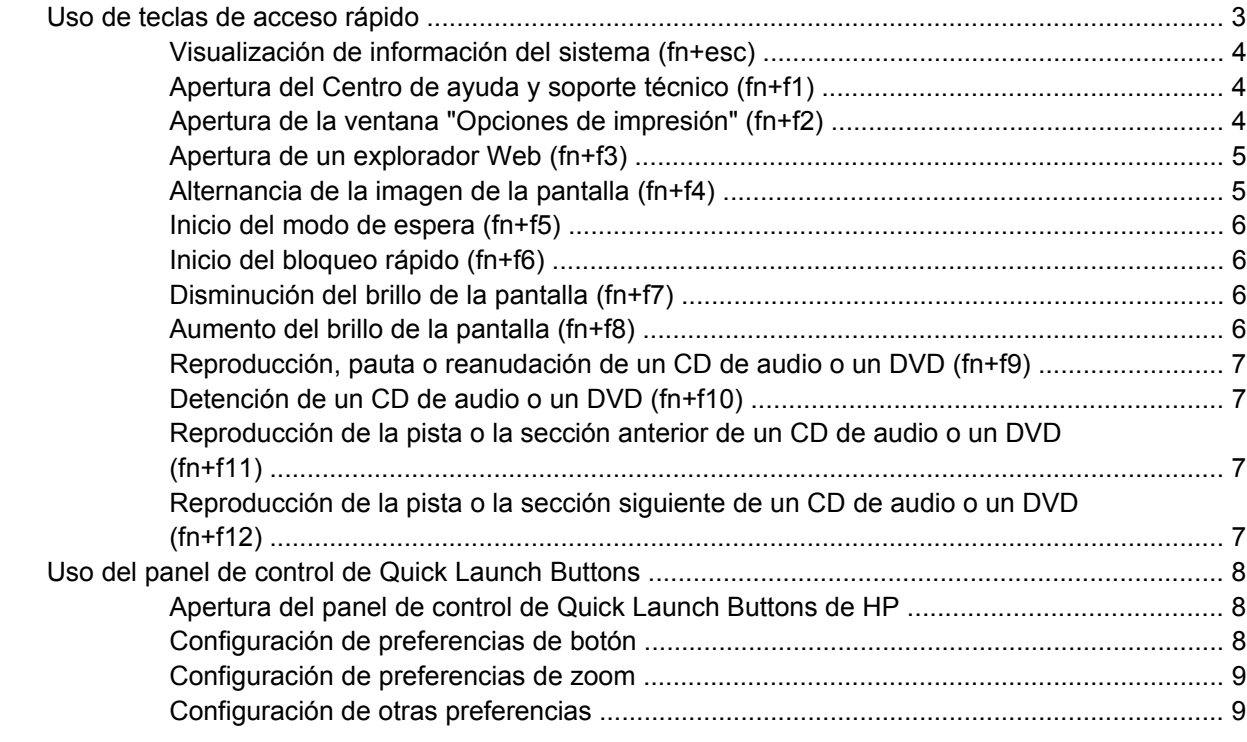

#### **[3 Uso del teclado numérico](#page-13-0)**

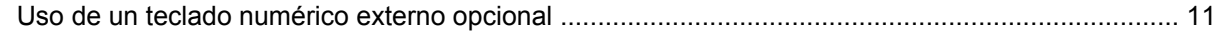

#### **[4 Limpieza del Touchpad y el teclado](#page-15-0)**

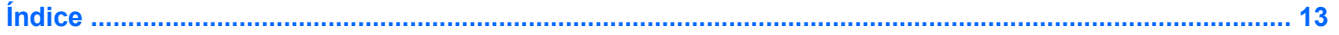

# <span id="page-4-0"></span>**1 Uso del Touchpad**

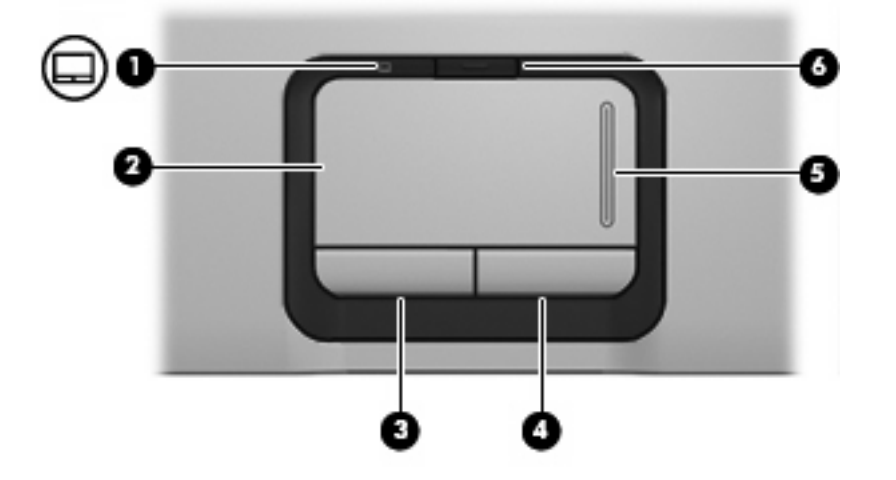

En la ilustración y la tabla siguientes se describe el Touchpad del equipo.

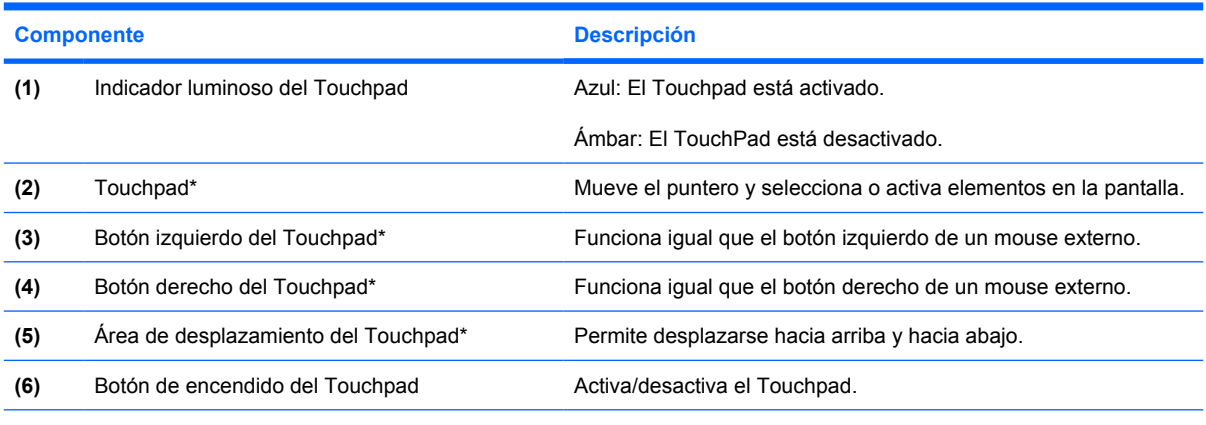

\*Esta tabla describe las configuraciones predeterminadas. Para ver y modificar las preferencias del Touchpad, seleccione **Inicio > Panel de control > Impresoras y otro hardware > Mouse**.

Para mover el puntero, deslice el dedo a través de la superficie del Touchpad en la dirección en la que desea que se desplace el puntero. Use los botones del Touchpad como si fueran los botones correspondientes de un mouse externo. Para desplazarse hacia arriba y hacia abajo usando el área de desplazamiento vertical del Touchpad, deslice el dedo hacia arriba o hacia abajo sobre las líneas.

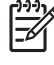

**Nota** Si está usando el Touchpad para mover el puntero, debe levantar el dedo del Touchpad antes de moverlo hacia el área de desplazamiento. El hecho de simplemente deslizar el dedo desde el Touchpad hacia el área de desplazamiento no activará la función de desplazamiento.

# <span id="page-5-0"></span>**Configuración de las preferencias del Touchpad**

La opción Propiedades de Mouse de Microsoft® Windows® permite personalizar la configuración de dispositivos señaladores, incluyendo:

- Punteo en el Touchpad, que le permite puntear en el Touchpad una vez para seleccionar un objeto o dos veces para hacer doble clic sobre un objeto (activado por función predeterminada).
- Movimiento de borde, que le permite continuar el desplazamiento aunque su dedo haya llegado al borde del Touchpad (desactivado por función predeterminada).
- Preferencia de los botones, que permite alternar entre el uso de la derecha y el de la izquierda (la preferencia del uso de la derecha está activada por función predeterminada).

Para acceder a la opción Preferencias de mouse, seleccione **Inicio > Panel de control > Impresoras y otro hardware > Mouse**.

# **Conexión de un mouse externo**

Es posible conectar un mouse externo USB al equipo utilizando uno de los puertos USB del equipo. También puede conectar un mouse USB al sistema a través de los puertos de una dispositivo de acoplamiento o producto de expansión opcionales.

# <span id="page-6-0"></span>**2 Uso del teclado**

# **Uso de teclas de acceso rápido**

Las teclas de acceso rápido son combinaciones de la tecla fn **(1)** y la tecla esc **(2)** o una de las teclas de función **(3)**.

Los iconos de las teclas f1 a f12 representan las funciones de las teclas de acceso rápido. Las funciones y los procedimientos de las teclas de acceso rápido se describen en las siguientes secciones.

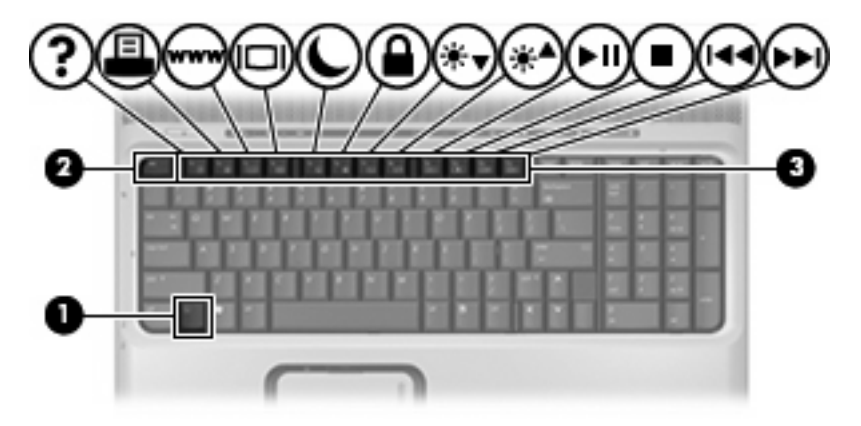

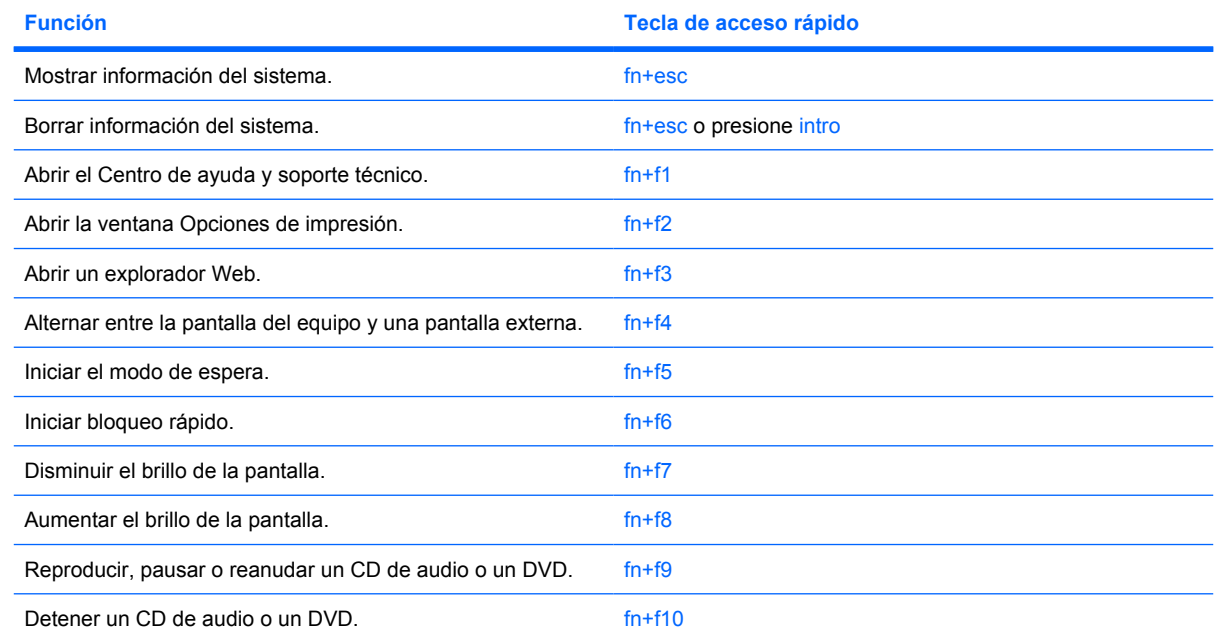

<span id="page-7-0"></span>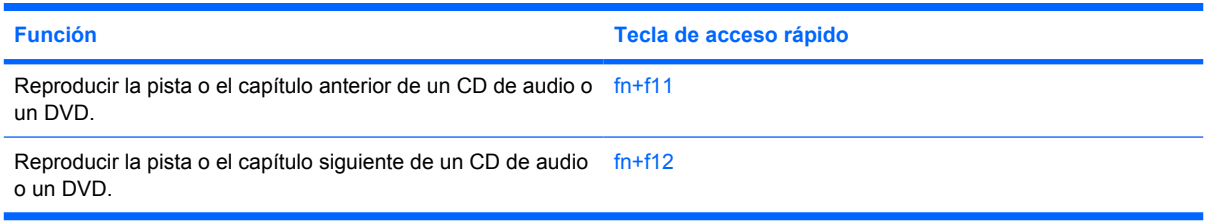

Para utilizar un comando de tecla de acceso rápido en el teclado del equipo, siga cualquier de estos pasos:

Presione brevemente la tecla fn y luego presione brevemente la segunda tecla del comando de la tecla de acceso rápido.

o

Presione y mantenga presionada la tecla fn, presione brevemente la segunda tecla del comando de la tecla de acceso rápido y luego libere ambas teclas al mismo tiempo.

#### **Visualización de información del sistema (fn+esc)**

Presione fn+esc para mostrar información sobre los componentes de hardware y la versión del BIOS del sistema.

En la ventana que se muestra al presionar fn+esc, aparece la versión del BIOS (sistema básico de entrada y salida) del sistema como fecha del BIOS. En algunos modelos de equipo, la fecha del BIOS se muestra en formato decimal. La fecha del BIOS a veces indica el número de versión de la ROM del sistema.

## **Apertura del Centro de ayuda y soporte técnico (fn+f1)**

Presione fn+f1 para abrir el Centro de ayuda y soporte técnico.

El Centro de ayuda y soporte técnico, además de ofrecer información sobre su sistema operativo Windows, proporciona

- Información sobre su equipo, como número de modelo y serie, software instalado, componentes de hardware y especificaciones.
- Respuestas a las preguntas sobre el uso de su equipo.
- Tutoriales para ayudarle a aprender el uso del equipo y recursos de Windows.
- Actualizaciones para el sistema operativo de Windows, controlares y el software proporcionado en el equipo.
- Revisiones de la funcionalidad del equipo.
- Solución de problemas automatizada e interactiva, soluciones de reparación y procedimientos de recuperación del sistema.
- Enlaces a especialistas de soporte de HP.

## **Apertura de la ventana "Opciones de impresión" (fn+f2)**

Presione fn+f2 para abrir la ventana Opciones de impresión de la aplicación activa de Windows.

## <span id="page-8-0"></span>**Apertura de un explorador Web (fn+f3)**

Presione fn+f3 para abrir su explorador Web.

Hasta que configure Internet o los servicios de red, la tecla de acceso rápido fn+f3 abre el Asistente de Windows para la configuración de Internet.

Después de haber configurado Internet o los servicios de red y la página de inicio de su explorador Web, puede presionar fn+f3 para acceder rápidamente a su página de inicio e Internet.

### **Alternancia de la imagen de la pantalla (fn+f4)**

Presione fn+f4 para alternar la imagen de la pantalla entre dispositivos de visualización conectados al sistema. Por ejemplo, si se ha conectado un monitor al equipo, al presionar fn+f4 la imagen alternará entre la pantalla del equipo, la pantalla del monitor y la exhibición simultánea de la imagen en el equipo y en el monitor.

La mayoría de los monitores externos recibe información de vídeo desde el equipo mediante el estándar de vídeo VGA externo. La tecla de acceso rápido fn+f4 también alterna imágenes entre otros dispositivos que reciben información de vídeo desde el equipo.

A continuación se indican varios tipos de transmisión de vídeo compatibles con la tecla de acceso rápido fn+f4, con ejemplos de los dispositivos que los utilizan:

- LCD (pantalla del equipo)
- VGA externo (la mayoría de los monitores externos)
- S-Video (televisiones, cámaras de vídeo, reproductores de vídeo y tarjetas de captura de vídeo con conectores de entrada S-Video)
- Vídeo compuesto (televisores, cámaras de vídeo, reproductores de vídeo y tarjetas de captura de vídeo con conectores de entrada de vídeo compuesto)

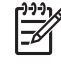

**Nota** Los dispositivos de vídeo compuesto pueden conectarse al sistema sólo a través de una base de expansión opcional.

# <span id="page-9-0"></span>**Inicio del modo de espera (fn+f5)**

Presione fn+f5 para iniciar el modo de espera.

Cuando se inicia el modo de espera, se guarda la información en la memoria de acceso aleatorio (RAM) y se borra la pantalla, con lo que se ahorra energía. Mientras el equipo se encuentra en modo de espera, los indicadores luminosos de alimentación parpadean.

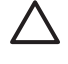

**PRECAUCIÓN** Para reducir el riesgo de que se pierda información, guarde su trabajo antes de iniciar el modo de espera.

Debe encenderse el equipo antes de iniciar el modo de espera. Si el equipo está en hibernación, debe salir de ese estado antes de poder iniciar el modo de espera.

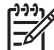

**Nota** Para salir de la hibernación, presione brevemente el botón de alimentación.

Para salir del modo de espera, presione brevemente el botón de alimentación, presione cualquier tecla del teclado o presione un botón de Quick Launch.

La función de la tecla de acceso rápido fn+f5 puede cambiarse. Por ejemplo, puede configurar la tecla de acceso rápido fn+f5 para que inicie la hibernación en lugar del modo de espera.

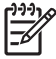

**Nota** En todas las ventanas del sistema operativo Windows, las referencias al *botón de suspensión* se aplican a la tecla de acceso rápido fn+f5.

## **Inicio del bloqueo rápido (fn+f6)**

Presione fn+f6 para iniciar el recurso de seguridad bloqueo rápido.

El bloqueo rápido protege su información mostrando la ventana de inicio de sesión del sistema operativo. Mientras se visualiza la pantalla de inicio de sesión, no es posible acceder al equipo hasta que se ingrese la contraseña de un usuario de Windows o la de un administrador de Windows.

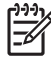

**Nota** Antes de utilizar el bloqueo rápido, debe definir una contraseña de usuario de Windows o una contraseña de administrador de Windows. Para obtener instrucciones, consulte el Centro de ayuda y soporte técnico.

Para utilizar el bloqueo rápido, presione fn+f6 para mostrar la ventana de inicio de sesión y bloquear el equipo. Luego, siga las instrucciones que aparecerán en la pantalla para ingresar su contraseña de usuario de Windows o su contraseña de administrador de Windows y poder acceder al equipo.

## **Disminución del brillo de la pantalla (fn+f7)**

Presione fn+f7 para disminuir el brillo de la pantalla. Mantenga presionada la tecla de acceso rápido para disminuir gradualmente el nivel de brillo.

## **Aumento del brillo de la pantalla (fn+f8)**

Presione fn+f8 para aumentar el brillo de la pantalla. Mantenga presionada la tecla de acceso rápido para aumentar el brillo gradualmente.

#### <span id="page-10-0"></span>**Reproducción, pauta o reanudación de un CD de audio o un DVD (fn+f9)**

La tecla de acceso rápido fn+f9 funciona sólo cuando se inserta un CD de audio o DVD:

- Si el CD de audio o el DVD no está siendo reproducido, presione fn+f9 iniciar la reproducción o reanudarla.
- Si el CD de audio o el DVD no está siendo reproducido, presione fn+f9 pausar la reproducción.

## **Detención de un CD de audio o un DVD (fn+f10)**

Presione fn+f10 para detener la reproducción de un CD de audio o DVD.

#### **Reproducción de la pista o la sección anterior de un CD de audio o un DVD (fn+f11)**

Mientras se está reproduciendo un CD de audio o un DVD, presione fn+f11 para reproducir la pista anterior del CD o la sección anterior del DVD.

#### **Reproducción de la pista o la sección siguiente de un CD de audio o un DVD (fn+f12)**

Durante la reproducción de un CD de audio o un DVD, presione fn+f12 para reproducir la pista siguiente del CD o la sección siguiente del DVD.

# <span id="page-11-0"></span>**Uso del panel de control de Quick Launch Buttons**

El panel de control de Quick Launch Buttons de HP administra las siguientes configuraciones:

- Programación del botón multimedia y del botón DVD
- Preferencias para las configuraciones de fuentes e iconos del sistema operativo y de programas
- Preferencias para la visualización del icono de Quick Launch Buttons de HP en la barra de tareas
- Asignaciones de botones para usuarios no administradores
- Asignaciones de botones para los botones de Fácil acceso de un teclado externo opcional

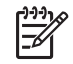

**Nota** Los botones de Quick Launch se conocen como botones de Fácil acceso de un teclado externo opcional.

Las siguientes secciones proveen instrucciones para la configuración de preferencias en el panel de control. Para obtener información adicional en pantalla acerca de cualquier elemento del panel de control, haga clic en el botón de Ayuda en el ángulo superior derecho de la ventana. El botón de Ayuda es identificado con un icono de signo de interrogación.

#### **Apertura del panel de control de Quick Launch Buttons de HP**

Puede abrir el panel de control de Quick Launch Buttons de HP de cualquiera de las siguientes formas:

- Seleccione **Inicio > Panel de control > Impresoras y otro hardware > Quick Launch Buttons de HP**.
- Haga doble clic en el icono de **Quick Launch Buttons de HP** en el área de notificación, en el extremo derecho de la barra de tareas.
- Haga clic con el botón derecho del mouse en el icono de **Quick Launch Buttons de HP** en el área de notificación y seleccione **Ajustar propiedades de Quick Launch Buttons de HP**.

## **Configuración de preferencias de botón**

Usted puede programar un botón multimedia para que abra el menú multimedia, o bien puede programar el botón multimedia para que al presionarlo abra programas multimedia desde una lista definida. Usted también puede programar el botón DVD para que al presionarlo abra programas multimedia desde una lista definida.

Para programar el botón multimedia para que abra el menú multimedia al presionarlo, siga estos pasos:

- **1.** En el panel de control de Quick Launch Buttons de HP, haga clic en la ficha **Multimedia**.
- **2.** Haga clic en el botón junto a **Abrir el menú multimedia y permitir seleccionar una aplicación de la lista**.
- **3.** Para guardar sus preferencias y cerrar el panel de control, haga clic en **Aceptar**.

Para programar el botón multimedia o el botón DVD para que abra un programa multimedia desde una lista definida, siga estos pasos.

- **1.** En el panel de control de Quick Launch Buttons de HP, haga clic en la ficha **Multimedia**.
- **2.** Haga clic en la fecha abajo al lado del botón que desee configurar y haga clic en un programa de la lista.
- <span id="page-12-0"></span>**3.** Para agregar un programa, haga clic en el botón **Agregar**.
	- **a.** En el cuadro de diálogo **Agregar aplicaciones multimedia**, ingrese el nombre del archivo del programa o haga clic en **Examinar** para buscar programas disponibles.
	- **b.** Haga clic en **Aceptar**.
- **4.** Para guardar sus preferencias y cerrar el panel de control, haga clic en **Aceptar**.

#### **Configuración de preferencias de zoom**

Para cambiar las configuraciones de icono y fuente del sistema operativo y de las aplicaciones:

- **1.** En el panel de control de Quick Launch Buttons de HP, haga clic en la ficha **Zoom**.
- **2.** Utilice los controles deslizantes para ajustar el tamaño de la fuente y de los iconos en el sistema operativo y ajustar el tamaño de la fuente del título y el menú en los programas.
- **3.** Para sincronizar las configuraciones del sistema operativo y del programa, haga clic en la casilla **Sincronizar los ajustes del sistema operativo y las aplicaciones**.
- **4.** Para guardar sus preferencias y cerrar el panel de control, haga clic en **Aceptar**.

**Nota** Para restaurar la configuración predeterminada, haga clic en el botón **Predeterminado**.

## **Configuración de otras preferencias**

Puede configurar asignaciones de teclado externo y de iconos en el panel de control de Quick Launch Buttons.

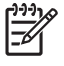

**Nota** Algunas de las preferencias que aparecen en la ficha Preferencias pueden no ser admitidas por su equipo.

Para definir una preferencia:

- **1.** En el panel de control de Quick Launch Buttons de HP, haga clic en la ficha **Preferencias**.
- **2.** Para mostrar o activar la preferencia, seleccione la casilla de verificación al lado del elemento.

o

Para borrar o desactivar una preferencia, desmarque la casilla al lado del elemento.

**3.** Para guardar sus preferencias y cerrar el panel de control, haga clic en **Aceptar**.

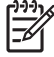

**Nota** Para obtener información en la pantalla acerca de cualquier elemento de la ficha Preferencias, presione el botón de ayuda de la esquina superior derecha de la ventana y luego seleccione el elemento. El botón de Ayuda es identificado con un icono de signo de interrogación.

# <span id="page-13-0"></span>**3 Uso del teclado numérico**

El equipo tiene un teclado numérico integrado. La función bloq num debe estar activada para poder usar el teclado numérico incorporado.

Para activar bloq num:

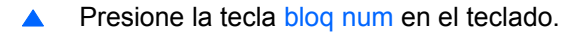

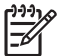

**Nota** También puede conectarse un teclado o un teclado numérico externo opcional.

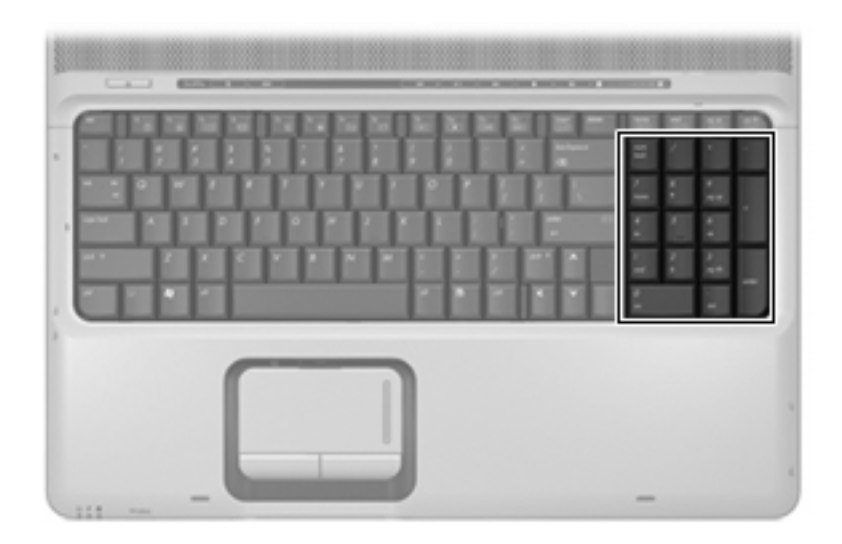

# <span id="page-14-0"></span>**Uso de un teclado numérico externo opcional**

Las teclas de la mayoría de los teclados numéricos externos funcionan de manera distinta si bloq num está activado o desactivado. (bloq num viene apagado de fábrica.) Por ejemplo:

- Cuando bloq num está activado, la mayoría de las teclas del teclado numérico escriben números.
- Cuando bloq num está desactivado, la mayoría de las teclas del teclado numérico funcionan como las teclas de flecha, re pág o av pág.

Cuando bloq num se encuentra activado en un teclado numérico externo, el indicador luminoso de bloq num en el equipo se enciende. Cuando bloq num en un teclado numérico externo está desactivado, se apaga el indicador luminoso de bloq num del equipo.

Para activar o desactivar bloq num en un teclado numérico externo mientras trabaja:

▲ Presione la tecla bloq num del teclado numérico externo, no del equipo.

# <span id="page-15-0"></span>**4 Limpieza del Touchpad y el teclado**

La presencia de suciedad y grasa en el Touchpad puede hacer que el puntero se desplace por la pantalla de forma descontrolada. Para evitar este problema, limpie el Touchpad con un paño húmedo y procure tener las manos limpias cuando vaya a utilizar el equipo.

**ADVERTENCIA** Para reducir el riesgo de que se produzcan descargas eléctricas o se dañen los componentes internos del equipo, no emplee accesorios aspiradores para limpiar el teclado. El empleo de este accesorio para dicha tarea podría conllevar la presencia de residuos en la superficie del teclado.

Limpie el teclado frecuentemente para evitar que se bloqueen las teclas y para retirar el polvo, las pelusas y las partículas que hayan podido quedar atrapadas entre las teclas. Puede emplear un spray de aire comprimido con una extensión para soplar aire alrededor y debajo de las teclas con el objeto de eliminar los residuos existentes.

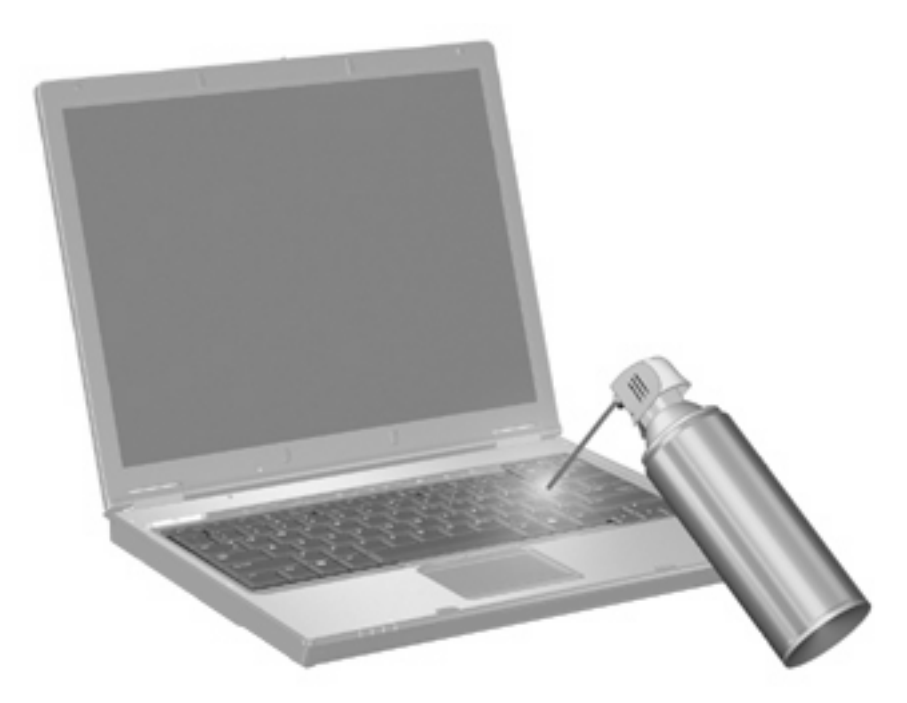

# <span id="page-16-0"></span>**Índice**

#### **A**

área de desplazamiento, Touchpad [1](#page-4-0) Área de desplazamiento del Touchpad, identificación [1](#page-4-0) asignaciones de íconos [9](#page-12-0)

#### **B**

Botón de encendido de TouchPad, identificación [1](#page-4-0) botones Encendido del Touchpad [1](#page-4-0) Touchpad [1](#page-4-0) Botones de Touchpad, identificación [1](#page-4-0)

#### **F**

fn, tecla [3](#page-6-0) funciones de teclado externo [9](#page-12-0)

#### **I**

imagen en pantalla, alternancia [5](#page-8-0) Indicador luminoso del Touchpad, identificación [1](#page-4-0)

#### **M**

mouse, externo configuración de preferencias [2](#page-5-0) mouse externo conexión [2](#page-5-0)

#### **P**

pantalla imagen, alternancia [5](#page-8-0) teclas de acceso rápido para regular el brillo de la pantalla [6](#page-9-0) preferencias de zoom [9](#page-12-0)

## **S**

S-Video [5](#page-8-0)

#### **T**

Tecla de acceso rápido de la ventana Opciones de impresión [4](#page-7-0) Tecla de acceso rápido del bloqueo rápido [6](#page-9-0) tecla de acceso rápido de un explorador Web [5](#page-8-0) Tecla de acceso rápido para el Centro de ayuda y soporte técnico [4](#page-7-0) tecla de acceso rápido para modo de espera [6](#page-9-0) teclado numérico incorporado identificación [10](#page-13-0) teclas de acceso rápido alternancia de la imagen en pantalla [5](#page-8-0) apertura de la ventana Opciones de impresión [4](#page-7-0) apertura del Centro de ayuda y soporte técnico [4](#page-7-0) apertura de un explorador Web [5](#page-8-0) aumento del brillo de la pantalla [6](#page-9-0) controles de CD de audio o DVD [7](#page-10-0) descripción [3](#page-6-0) disminución del brillo de la pantalla [6](#page-9-0) inicio del bloqueo rápido [6](#page-9-0) inicio del modo de espera [6](#page-9-0) uso [4](#page-7-0) visualización de información del sistema [4](#page-7-0)

teclas de acceso rápido de controles multimedia [7](#page-10-0) teclas de acceso rápido de teclado, identificación [3](#page-6-0) teclas de acceso rápido para información del sistema [4](#page-7-0) teclas de acceso rápido para regular el brillo de la pantalla [6](#page-9-0) teclas de función [3](#page-6-0) tipos de transmisión de vídeo [5](#page-8-0) Touchpad configuración de preferencias [2](#page-5-0)

identificación [1](#page-4-0)

#### **V**

vídeo compuesto [5](#page-8-0)